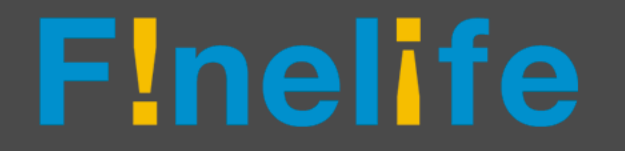

# F!nel!feマニュアル

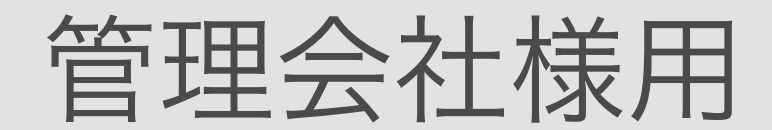

### 2019.10.15版

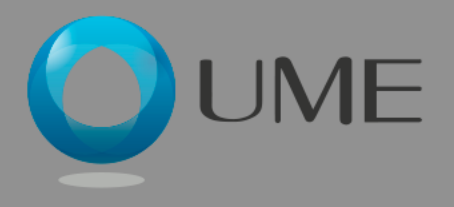

### Finelife アクセスとログイン

- ログインURL:
	- [https://admin.ume](https://admin.ume-finelife.com/login.php)[finelife.com/login.php](https://admin.ume-finelife.com/login.php)
- ログインID:別途UMEで発行します
- ログインパスワード:別途UMEで発行 します

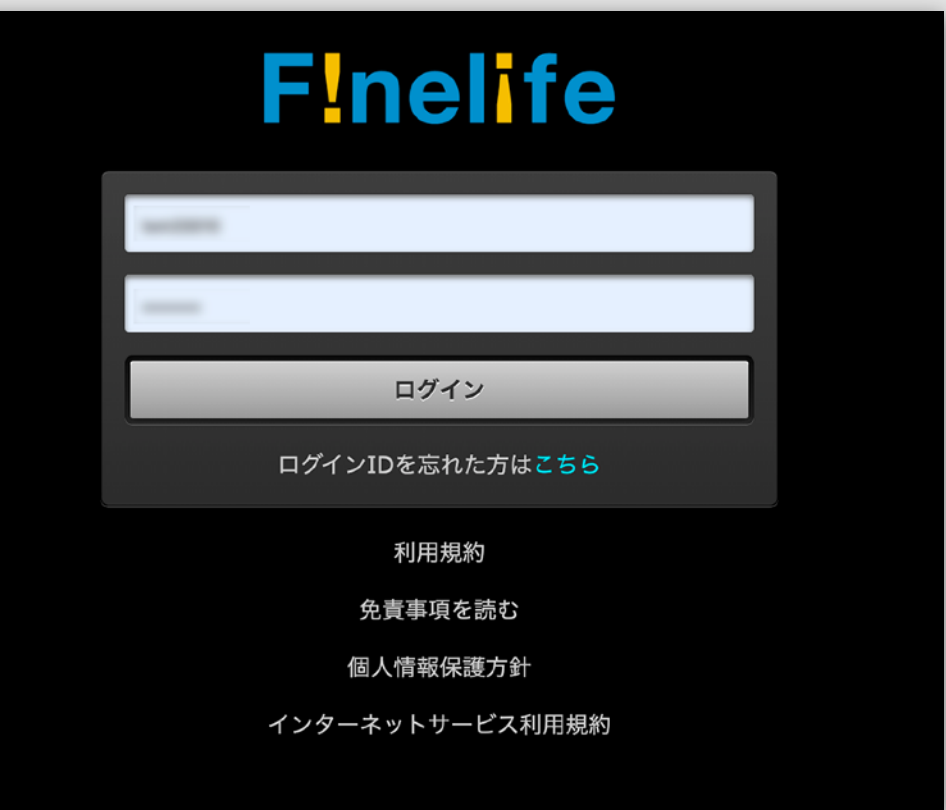

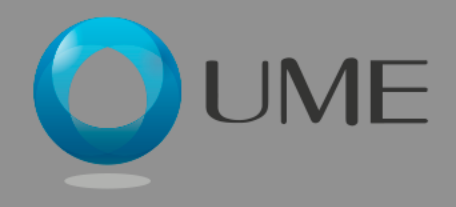

### F!nelife メインメニュー

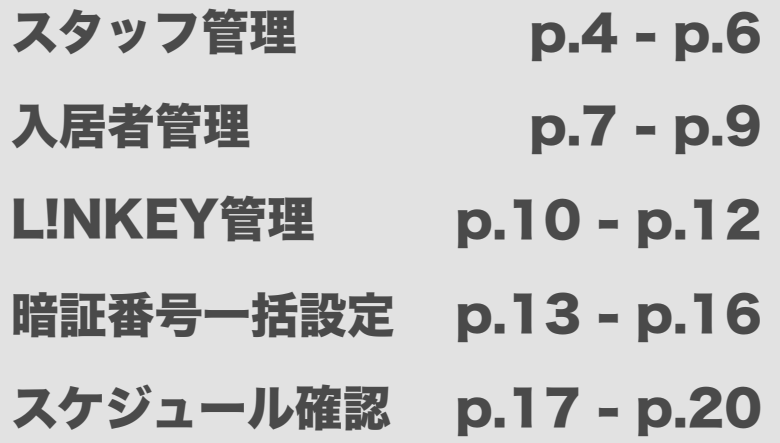

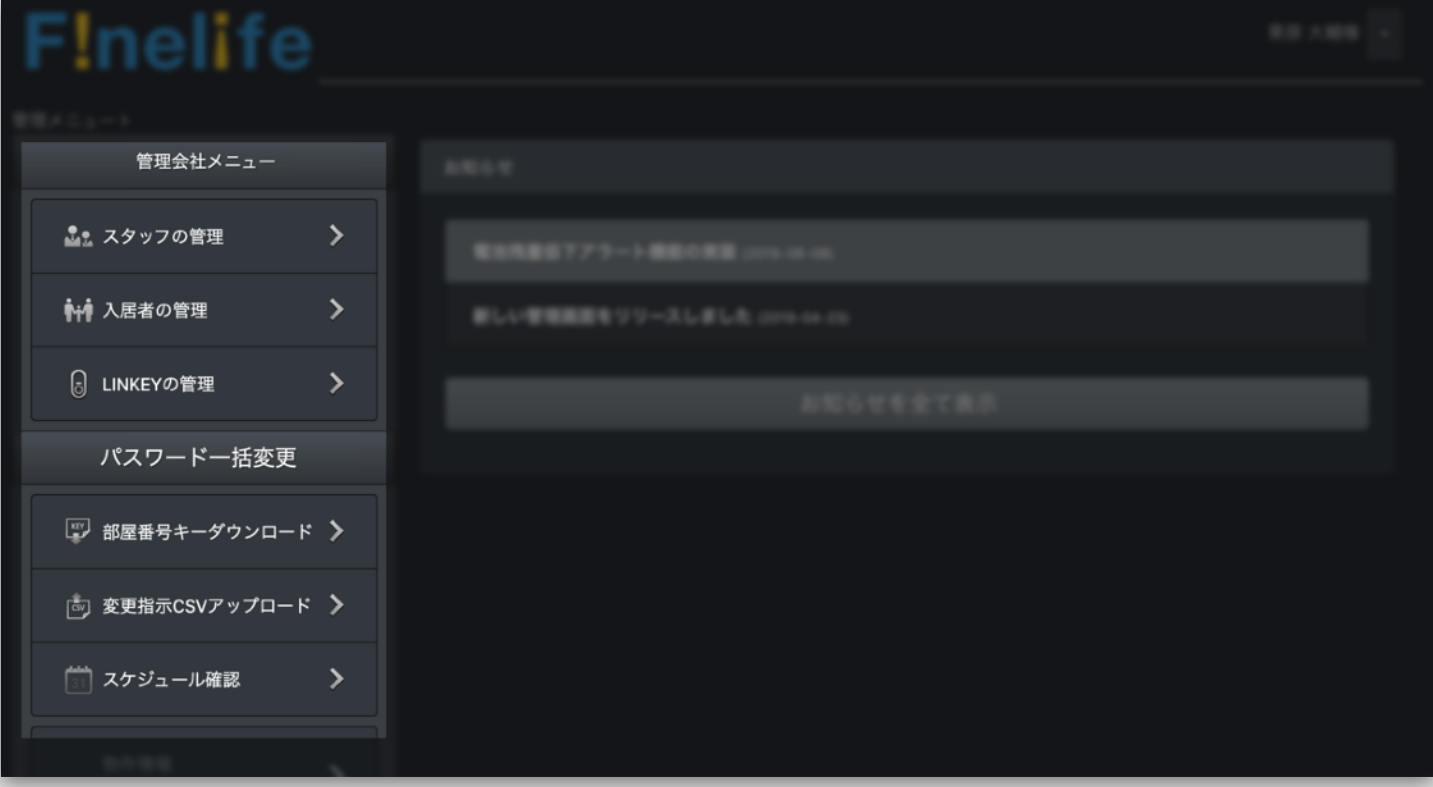

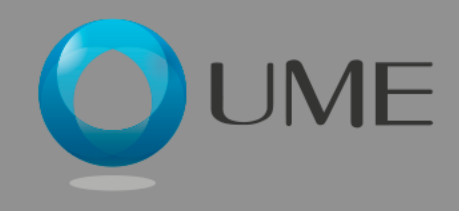

### Finelife スタッフ管理

スタッフ管理ページでは、システ ム管理メニューを利用できるス タッフを、管理者の任意で追加・ 削除することができます。

① メインメニューからスタッフ管理を選ぶ

②スタッフ一覧では、現在登録されている スタッフを確認

③新規スタッフ追加ボタンを押して、ス タッフを登録(次ページへ)

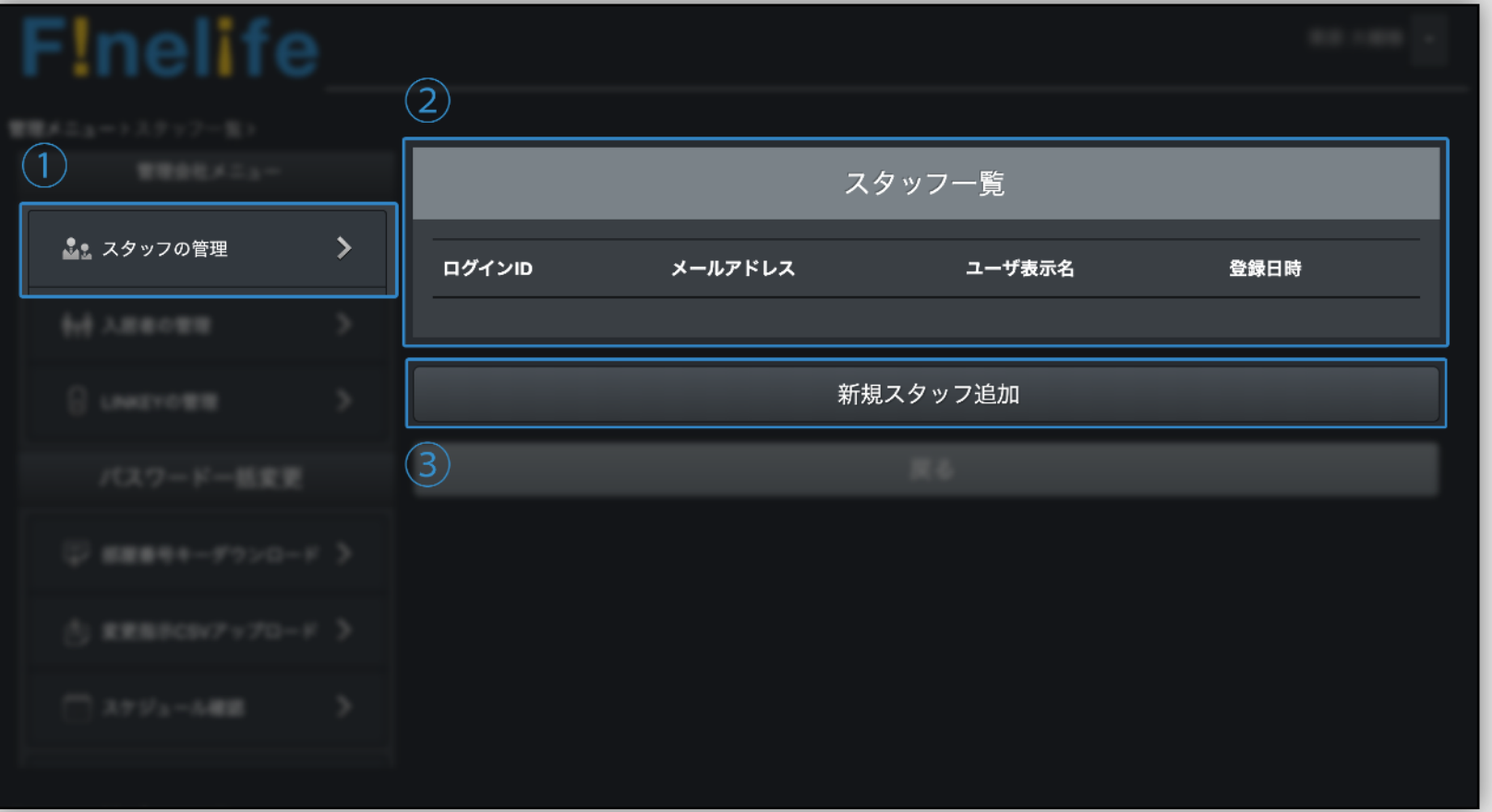

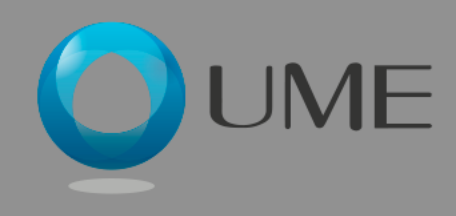

## F!nelife スタッフ追加

- ① 発行するアカウントのIDを入力
- ② パスワードを入力
- ③ パスワードを確認のため再入力
- ④ スタッフの氏名を入力
- ⑤ スタッフのE-mailアドレスを入力
- ⑥ 追加ボタンを押下

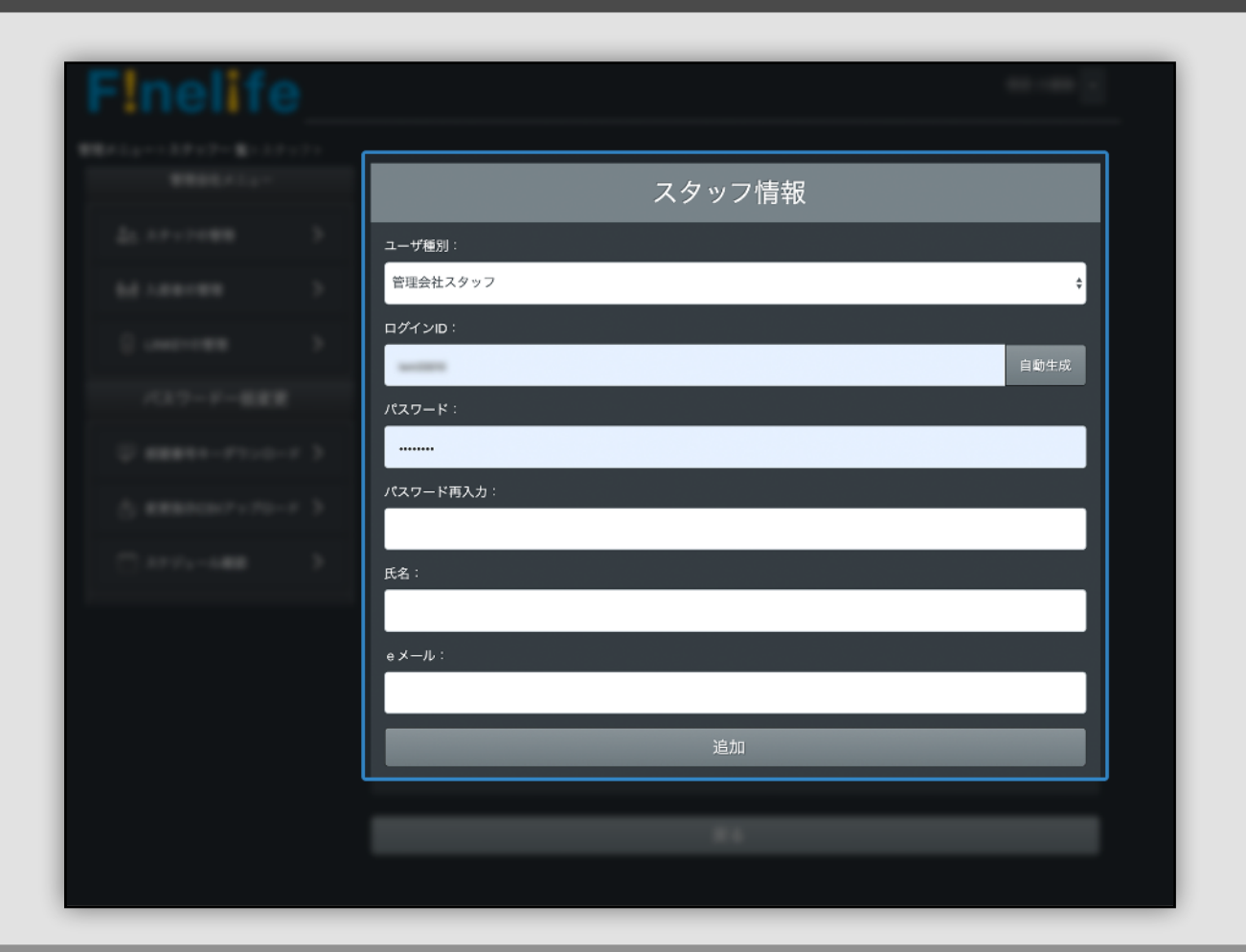

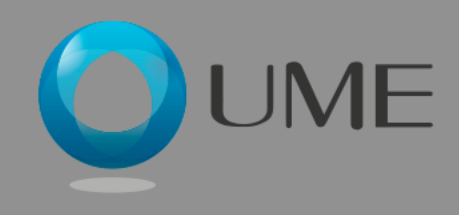

### F!nelife スタッフ追加完了画面

追加されたスタッフの情報が一覧で確 認できます。

削除ボタンを押下で、該当のスタッフ 情報を削除することが可能です。

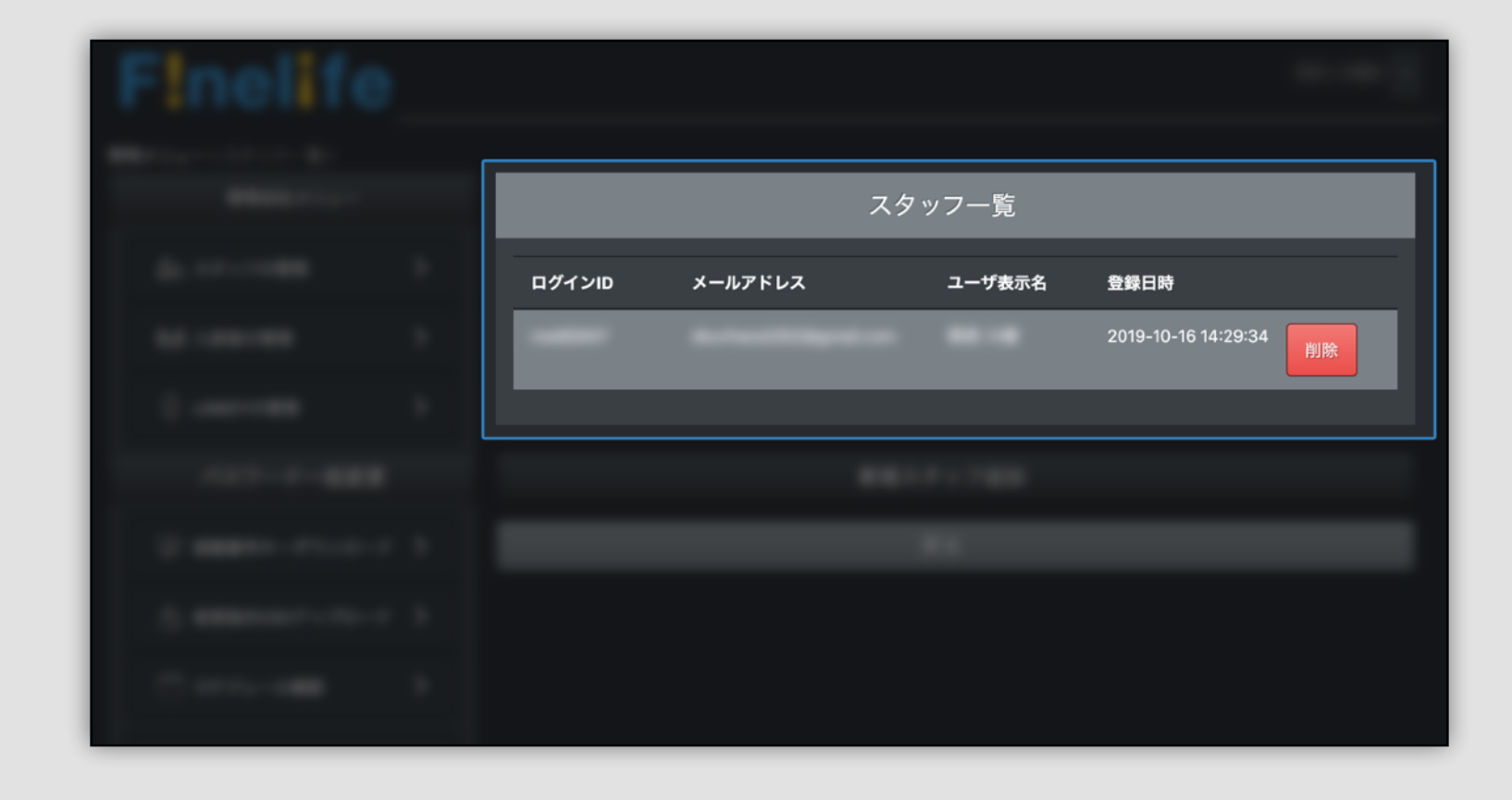

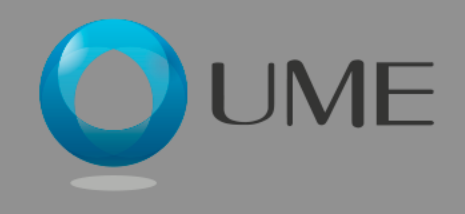

### Finelife 入居者管理 ①物件選択

入居者管理ページでは、管理され ているそれぞれの物件ごとの入居 者情報を登録することができま す。

① メインメニューから「入居者の管理」を 選ぶ

【物件の選択】

②物件選択ボックスからテキスト入力で物 件を検索することができます。

③物件一覧から直接選択することも可能で す。

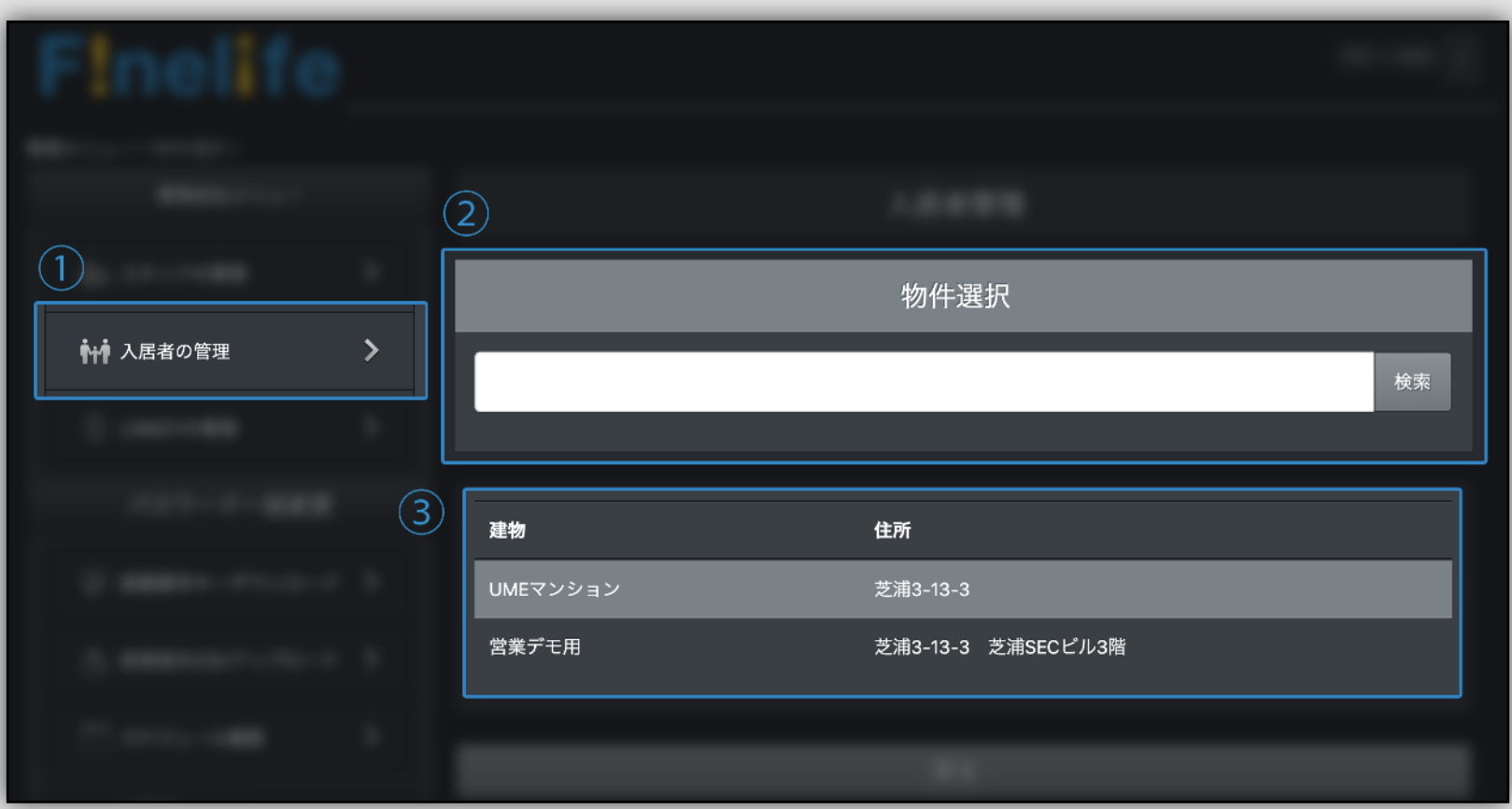

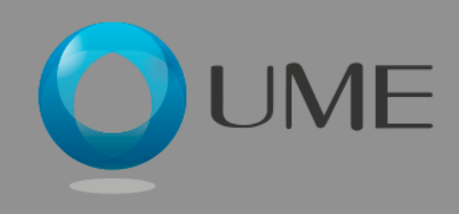

### Finelife 入居者管理 ②部屋選択

#### 物件選択後、入居者登録をする部 屋を選択します。

① 選択した物件名と住所が表示されます。

【部屋の選択】

②登録する入居者の利用する部屋を選択しま す。該当の部屋の「入居者登録」ボタンを押下 します。

すでに入居者が利用中の部屋は「入居者利用 中」と表示されます。

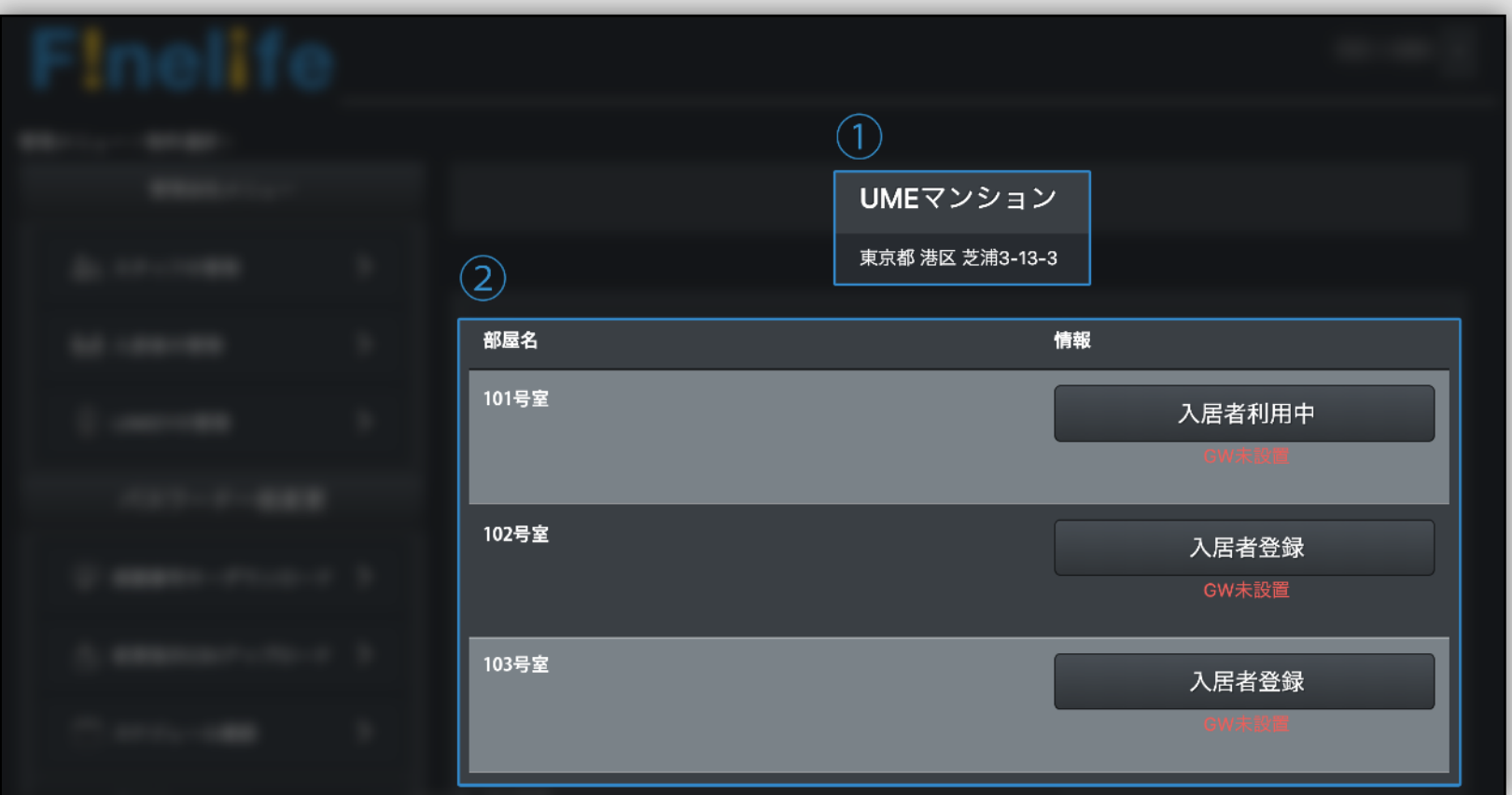

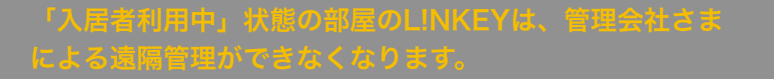

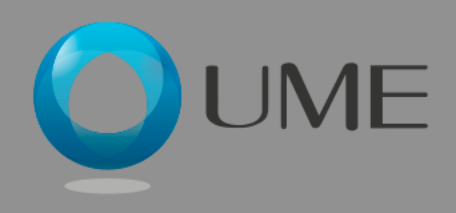

### Finelife 入居者管理 ③入居者登録

#### 部屋を選択後、登録する入居者情 報を入力します。

#### ① 選択した物件名と部屋番号が表示されます。

#### 【入居者登録】

#### ② 以下の情報を入力します。

• ログインID、パスワード、氏名、E-mailアドレス

#### • 安否確認機能の使用の有無

(使用する場合、安否確認用メールアドレスに管理用と して登録したメールアドレスを入力してください)

#### • 入居日と退去日

#### ③ 登録ボタンを押下します。

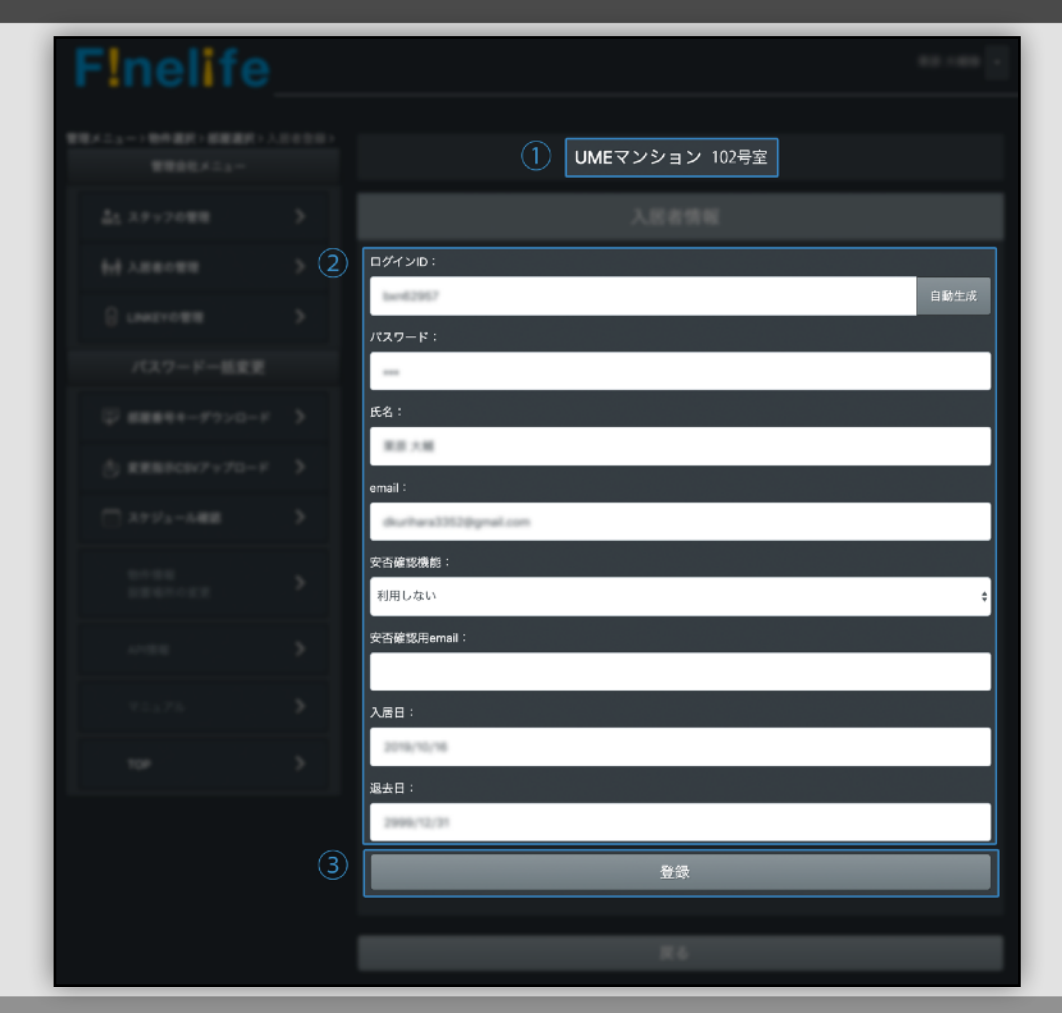

本日以前の年月日を退去日に入力するこ とで、その部屋の入居者情報を削除する

発行したアカウント情報は、管理会社さ まにて入居者の皆様に周知をしてくださ

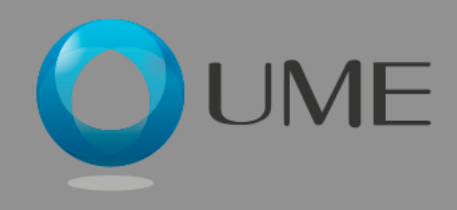

## F!nelife LINKEY管理 ①物件選択

L!NKEY管理ページでは、入居者 の設定されていない部屋に対し て、L!NKEYの遠隔操作、操作履 歴の確認、暗証番号・ICカードの 登録などが行えます。

① メインメニューより「L!NKEYの管理」 を選びます。

【物件選択】

② 物件選択ボックスからテキスト入力によ り物件検索が可能です。

③ 物件一覧より対象の物件を選択すること も可能です。

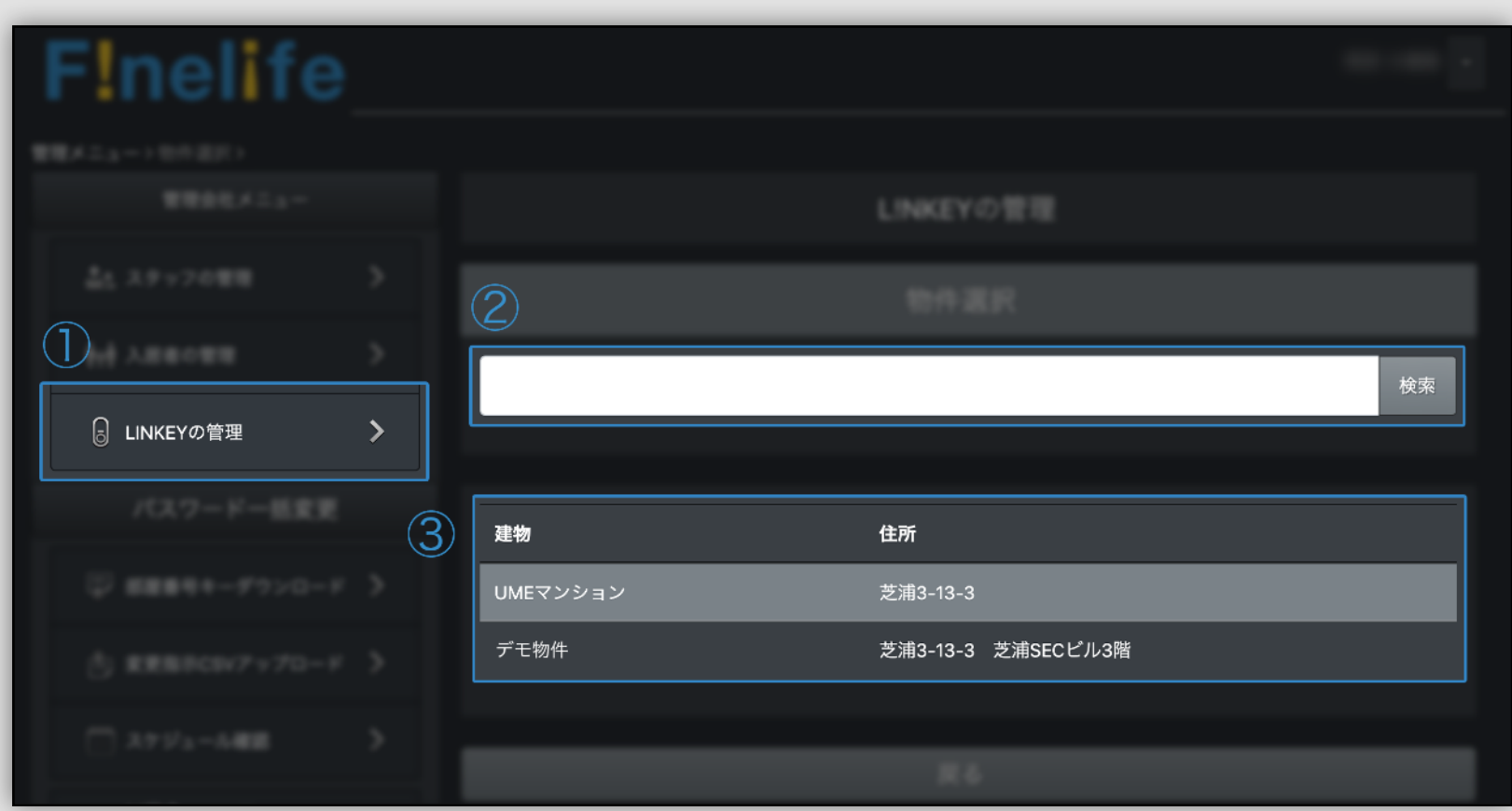

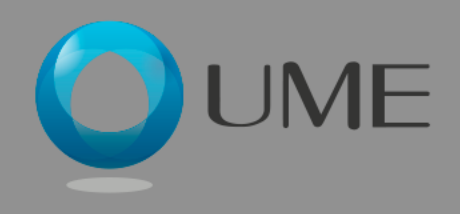

### Finelife LINKEY管理 ②部屋選択

物件選択後、管理対象のL!NKEY の部屋を選択します。

- ① 選択した物件名と住所が表示されます。
- 【部屋の選択】
- ② 物件の部屋の一覧が表示されます。
- ③ 「管理ツール」ボタンを押下すると、 L!NKEYの管理画面へ遷移します。
- ④ 「ログ」ボタンを押下すると、L!NKEY の操作履歴を確認できるログ画面に遷移し ます。

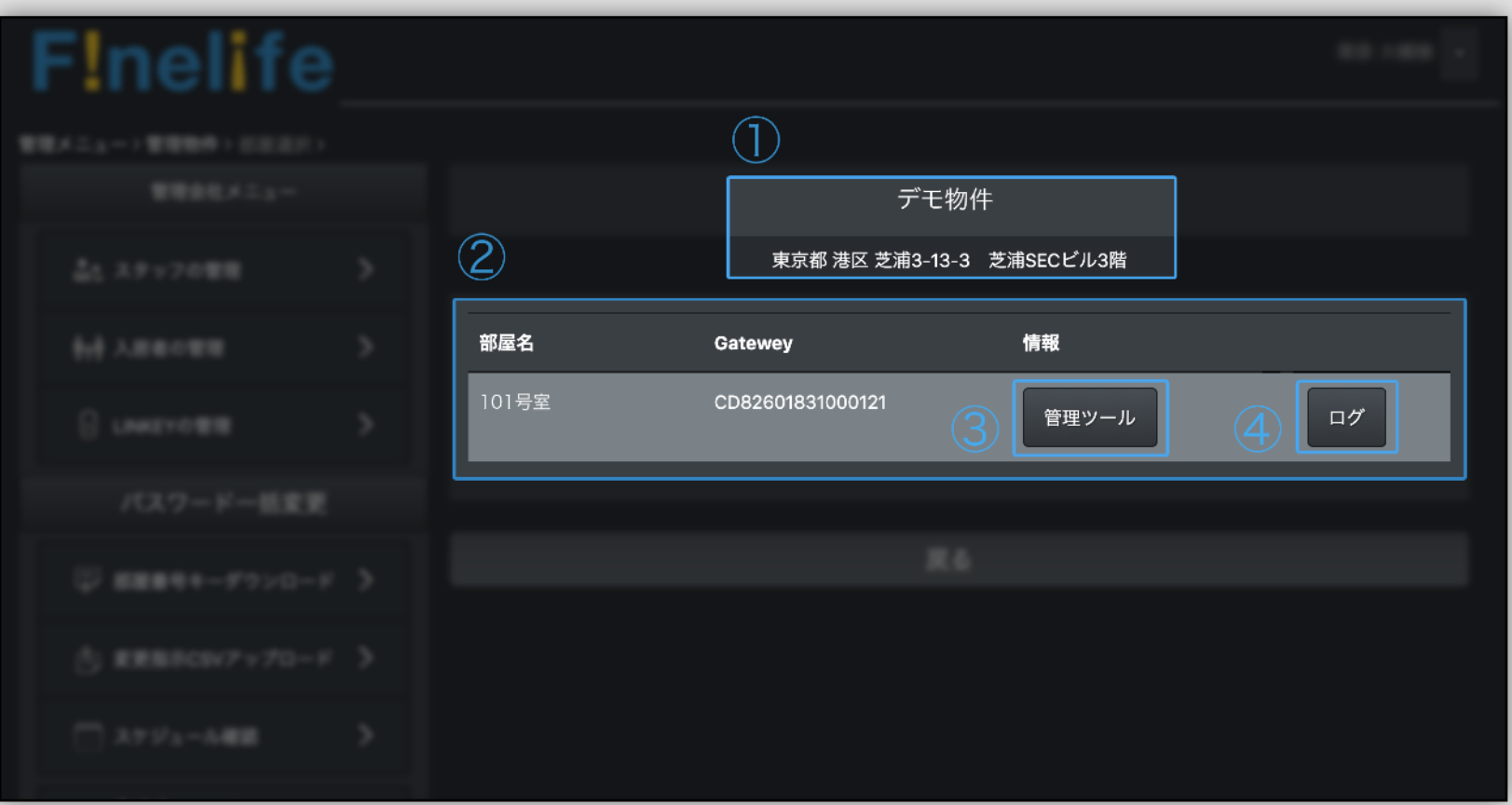

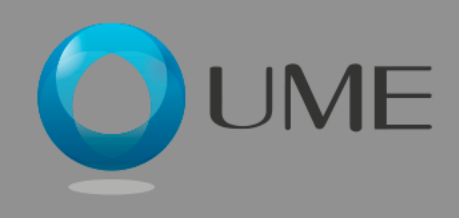

### F!nelife LINKEY管理 ③管理ツール

L!NKEY管理ツール画面では、物 件のL!NKEYを遠隔で操作・管理 する各種機能がご利用いただけま す。

① 状態表示

L!NKEYの最終更新時の状態が表示されます。「最新 表示」ボタン押下で状態が更新されます。

接続状態:接続済み/未接続

L!NKEY状態:OPEN/CLOSE

② L!NKEY遠隔操作

ボタン押下で開錠・施錠操作が可能です。

③ 暗証番号の設定

設定したい暗証番号を入力し、「登録」ボタン押下で 設定ができます。

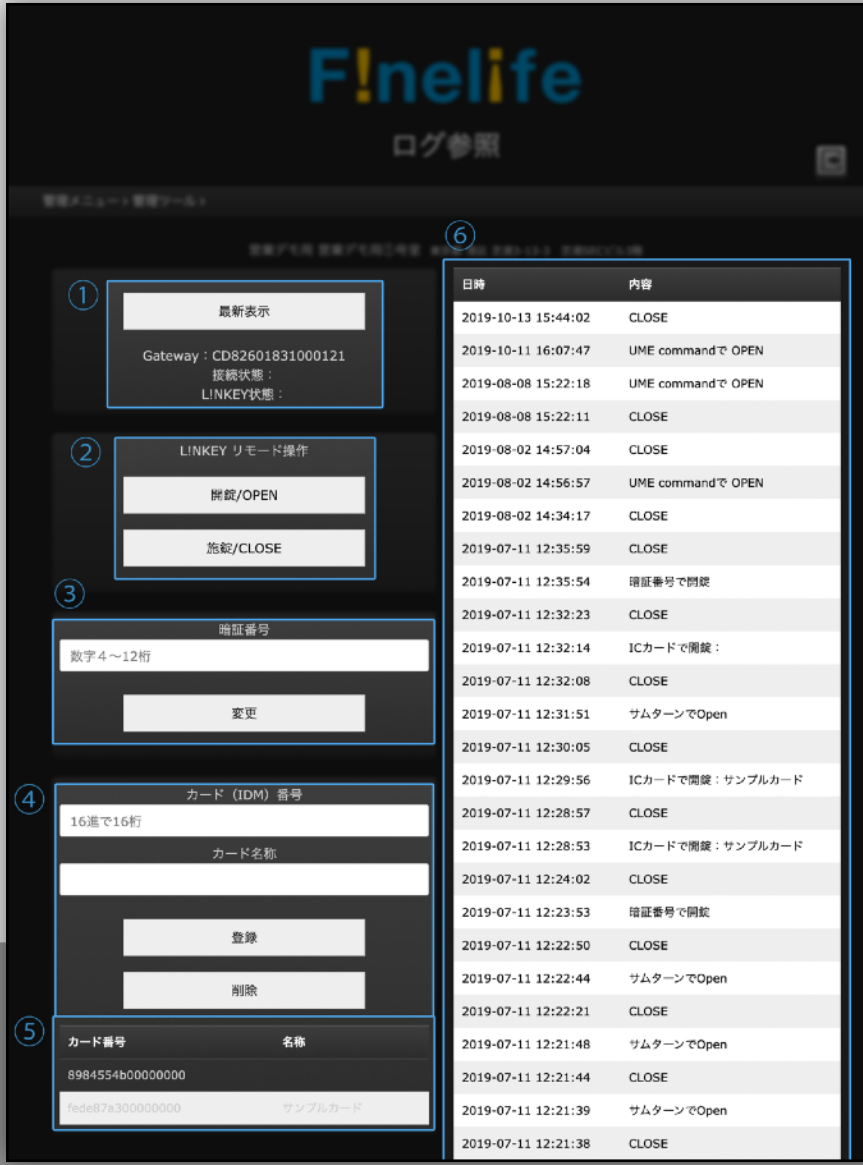

④ カード登録

カードの登録・削除、および名前の設定が可能です。

操作対象のICカードの指定:

カードのIDM番号を取得する

L!NKEY本体で登録したカードで開錠すると、操 作履歴上にIDM番号が表示されます。別途カード リーダー等でも取得可能です。

カードの名称を設定する

登録したい名称を入力し、「登録」ボタン押下で ICカードに名前を設定することができます。操作履 歴上で名前が表示されるようになります。

指定したカードを登録・削除する

「登録」もしくは「削除」ボタンを押下で準じた操 作が可能です。

⑤ 登録カード一覧

⑥ ログ(操作履歴一覧)

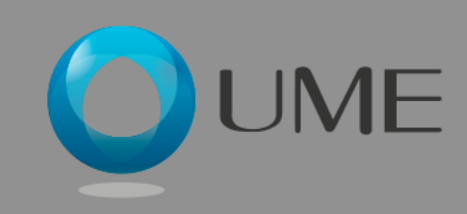

### 下!nelife 暗証番号一括設定 ①編集用データのダウンロード

物件のL!NKEY複数台の暗証番号 を一括で設定することが可能で す。スケジュールを設定すること で、それぞれのL!NKEYの暗証番 号を変更する日時を個別で指定可 能です。

① メインメニューより「部屋番号キーダウ ンロード」を選択

② 設定対象の物件を、一覧よりチェック ボックスで選択(複数選択可能)

③ 「ダウンロード」ボタンを押下でCSV ファイルがダウンロードフォルダに保存さ れます。

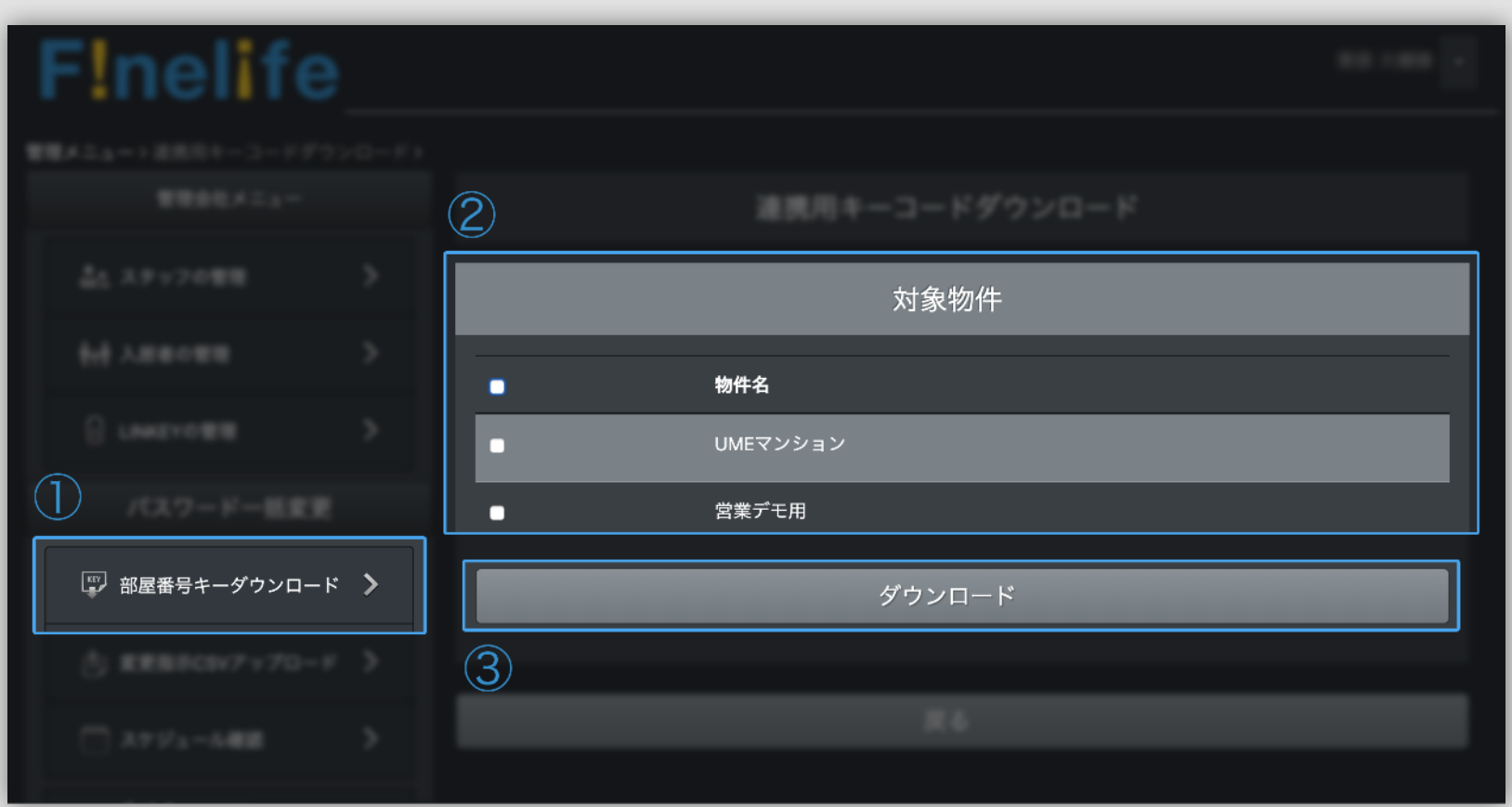

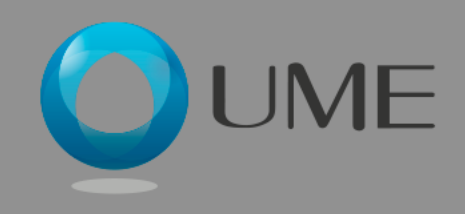

### Finelife 暗証番号一括設定 ①CSVファイルの編集

ダウンロードしたCSVを編集しま す。編集が完了しましたら、変更 を保存してください。ファイルは アップロードに備えて保管してく ださい。

ダウンロードしたCSVファイルをExcel等で開き ます。

編集対象のL!NKEY行を、物件名・部屋番号から 特定してください。

① 設定するパスワード、②変更日、③変更時間を それぞれ形式にそって入力してください。

変更を保存し、ファイルを保管してください。

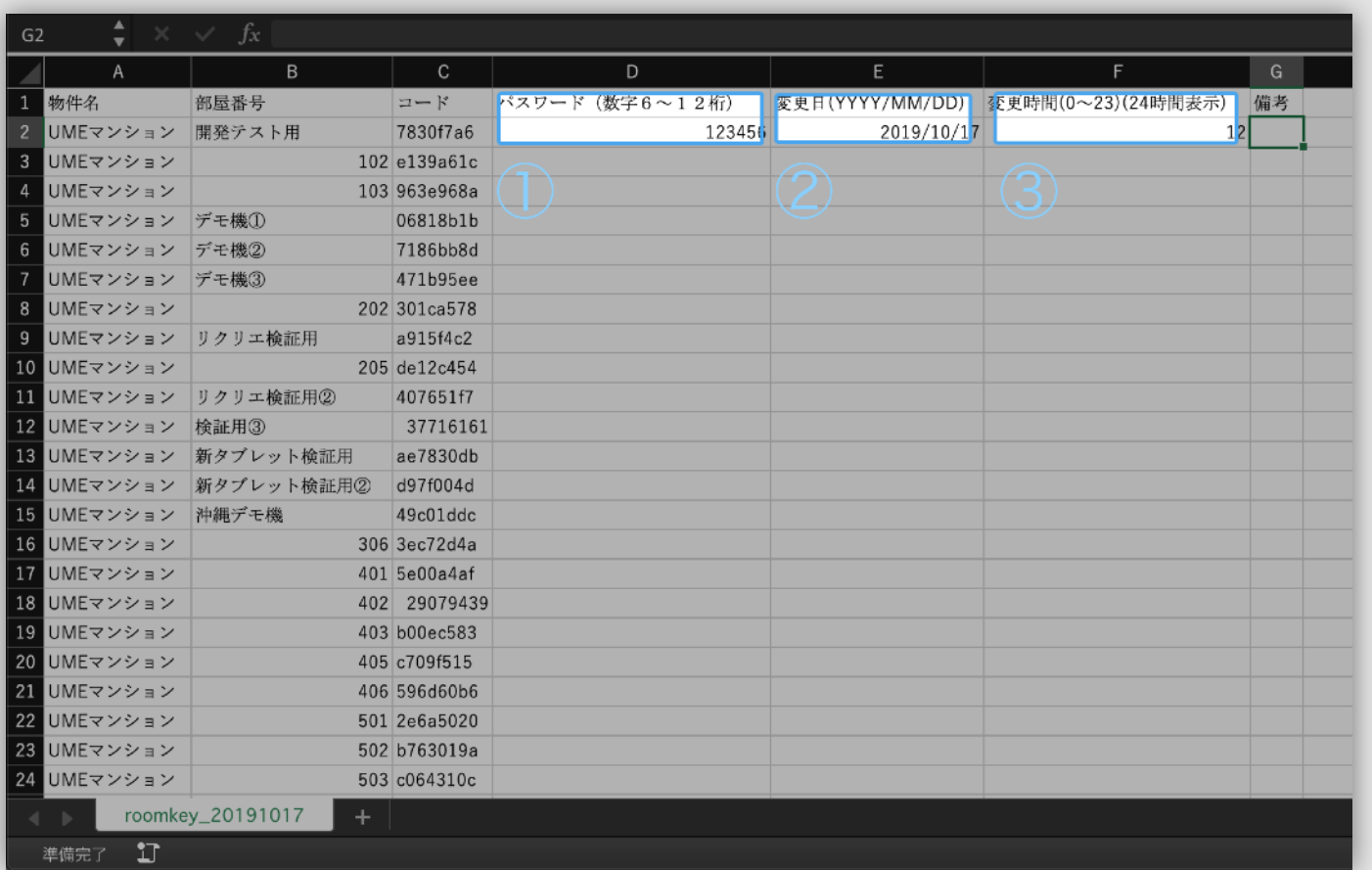

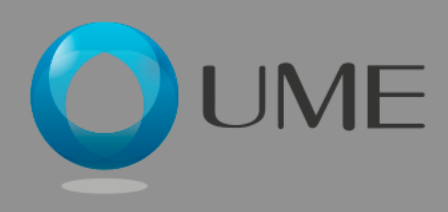

### Finelife 暗証番号一括設定 ②CSVファイルのアップロード

編集・保存したCSVファイルを アップロードします。

① メニューより「変更支持CSVアップロード」 を選択

② 「ファイルを選択」ボタンを押下し、ファイル 選択画面から保存先からアップロードするCSV ファイルを選択してください。

③ 「アップロード」ボタンを押下すると、アップ ロードが開始されます。

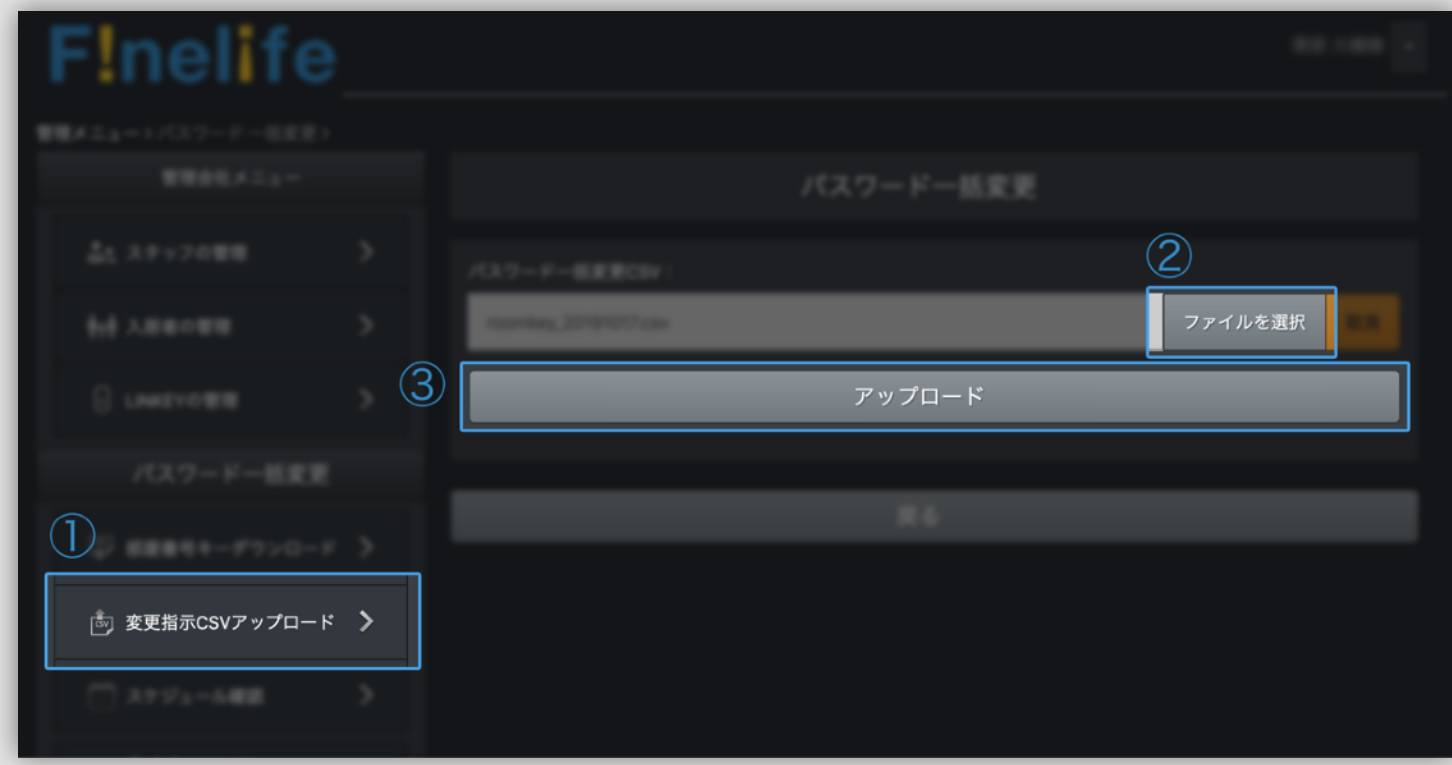

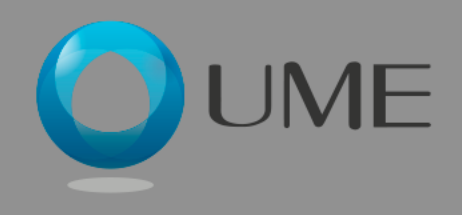

### Finelife 暗証番号一括設定 ③確認画面

アップロード完了後、確認画面に 遷移します。反映された変更が確 認できます。

アップロードしたCSVファイルに記述した通りの 暗証番号のスケジュール設定がされていることを 確認します。

物件名、部屋番号、新しく設定される暗証番号、 設定される日時が正しく反映されていることを確 認してください。

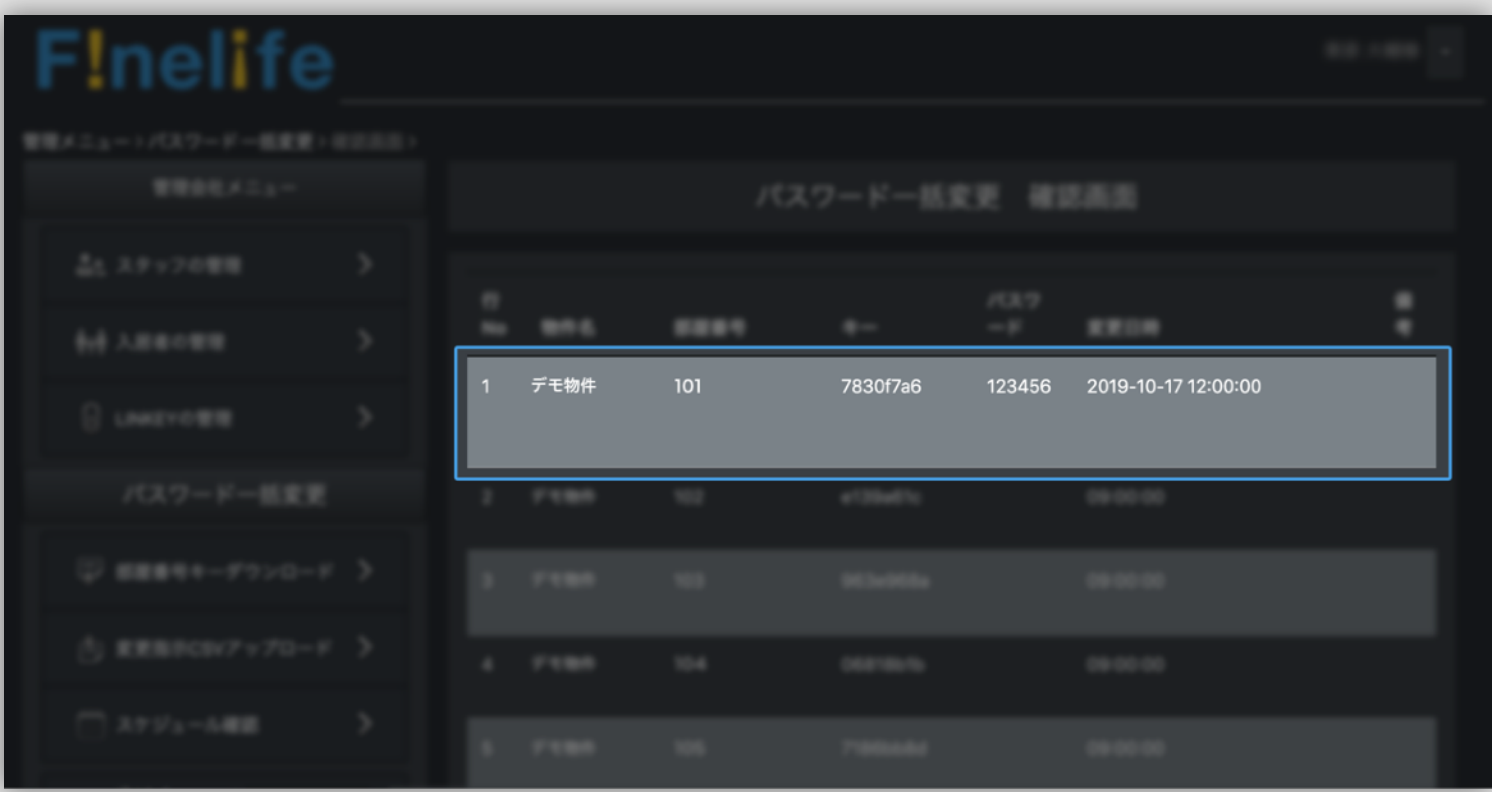

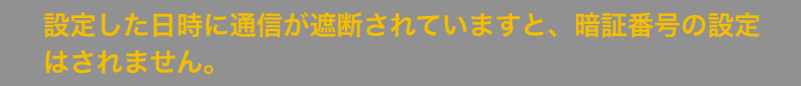

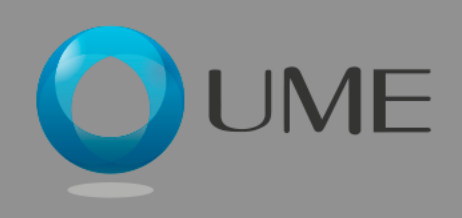

### Finelife スケジュール確認 ①物件選択

スケジュール確認ページでは、選 択された物件の全部屋の暗証番号 スケジュールをカレンダー方式で 一覧できます。また、画面上から 直接暗証番号のスケジュール設定 が可能です。

① メニューより「スケジュール確認」を選択しま す。

② 登録物件が列挙されますので、スケジュール確 認対象の物件名をクリックします。

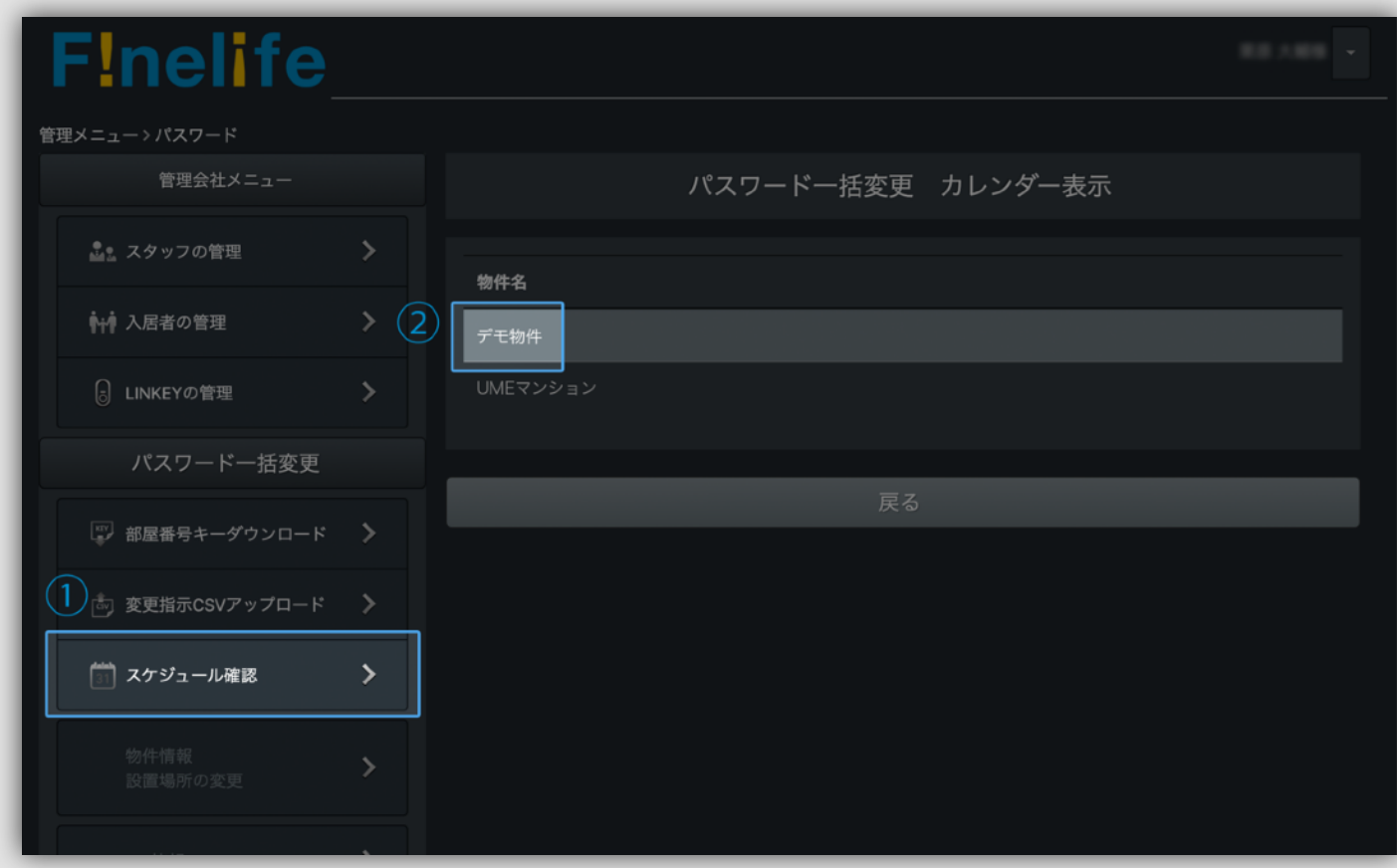

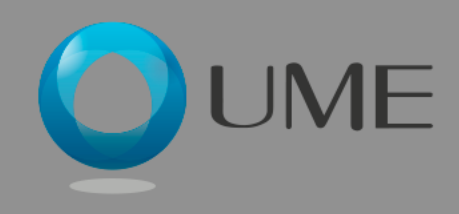

### スケジュール確認 ②カレンダー表示

物件を選択後、各部屋の暗証番号スケ ジュールがカレンダー表示されます。この ページから、部屋のスケジュールの追加と 削除が可能です。

① 選択された物件名と、表示中の期間が表示されます。 ② 期間選択ボタン押下で、指定の期間の表示に切り替わります。

③ 表示期間内の暗証番号スケジュールが表示されます。

設定されていない日は空白になります。

処理済み:変更が実施された暗証番号と時間を表示

未実施:設定されているが実施されていない暗証番号と時間を表示

④ 部屋番号右の「+」ボタン押下で、スケジュールを追加できます (次ページ)

⑤ 最右端のゴミ箱アイコン押下で、スケジュールを削除できます。

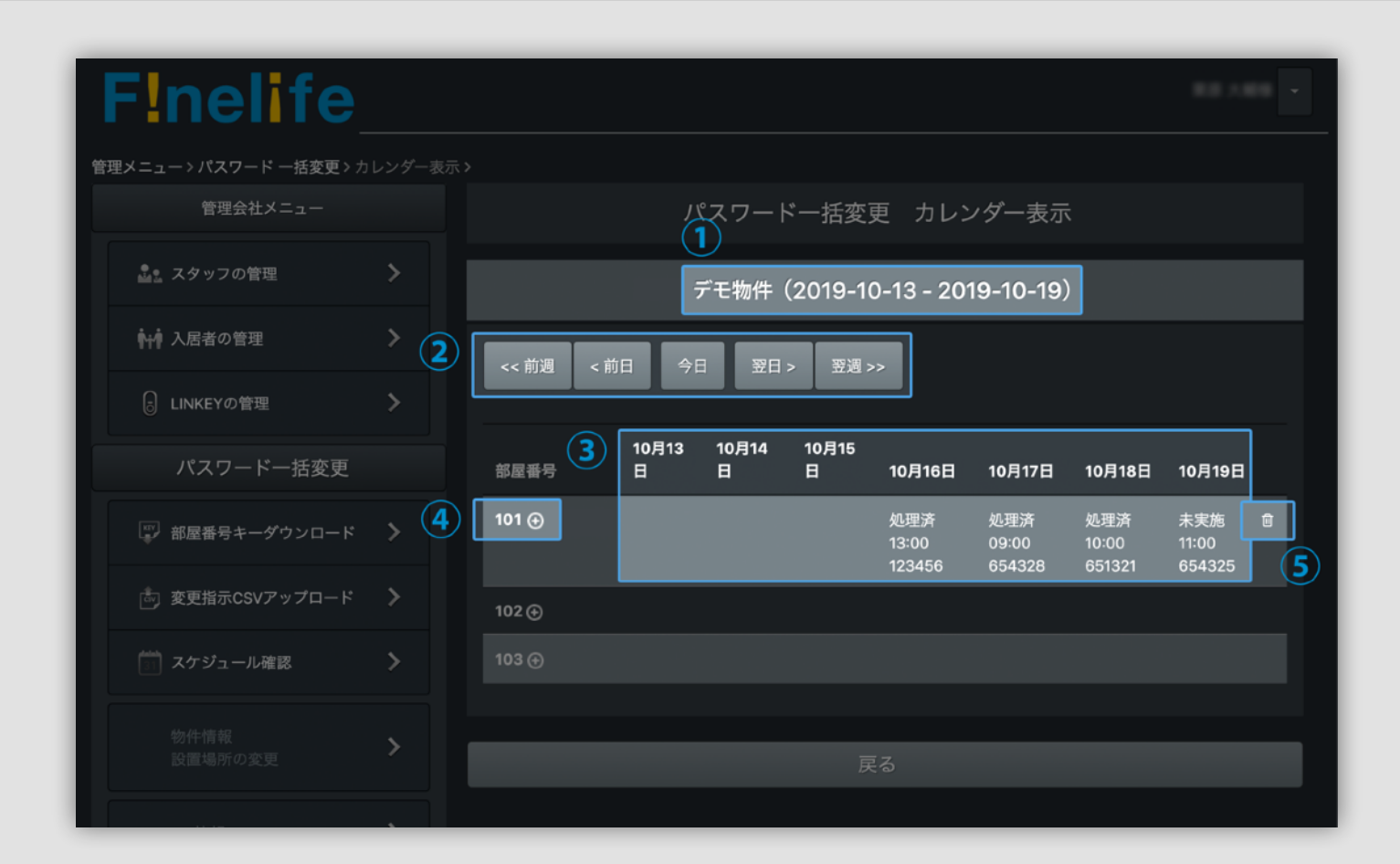

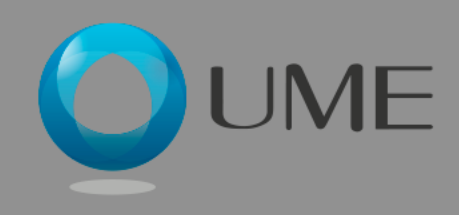

### スケジュール確認 ③スケジュール追加

ポップアップウィンドウが表示されます。

① 変更する日時を指定します。

② 指定された日時に設定される暗証番号を入力し ます。(6 - 12桁)

③ 「追加する」ボタン押下で確認画面に遷移しま す。「クリア」ボタン押下で入力がリセットされ ます。

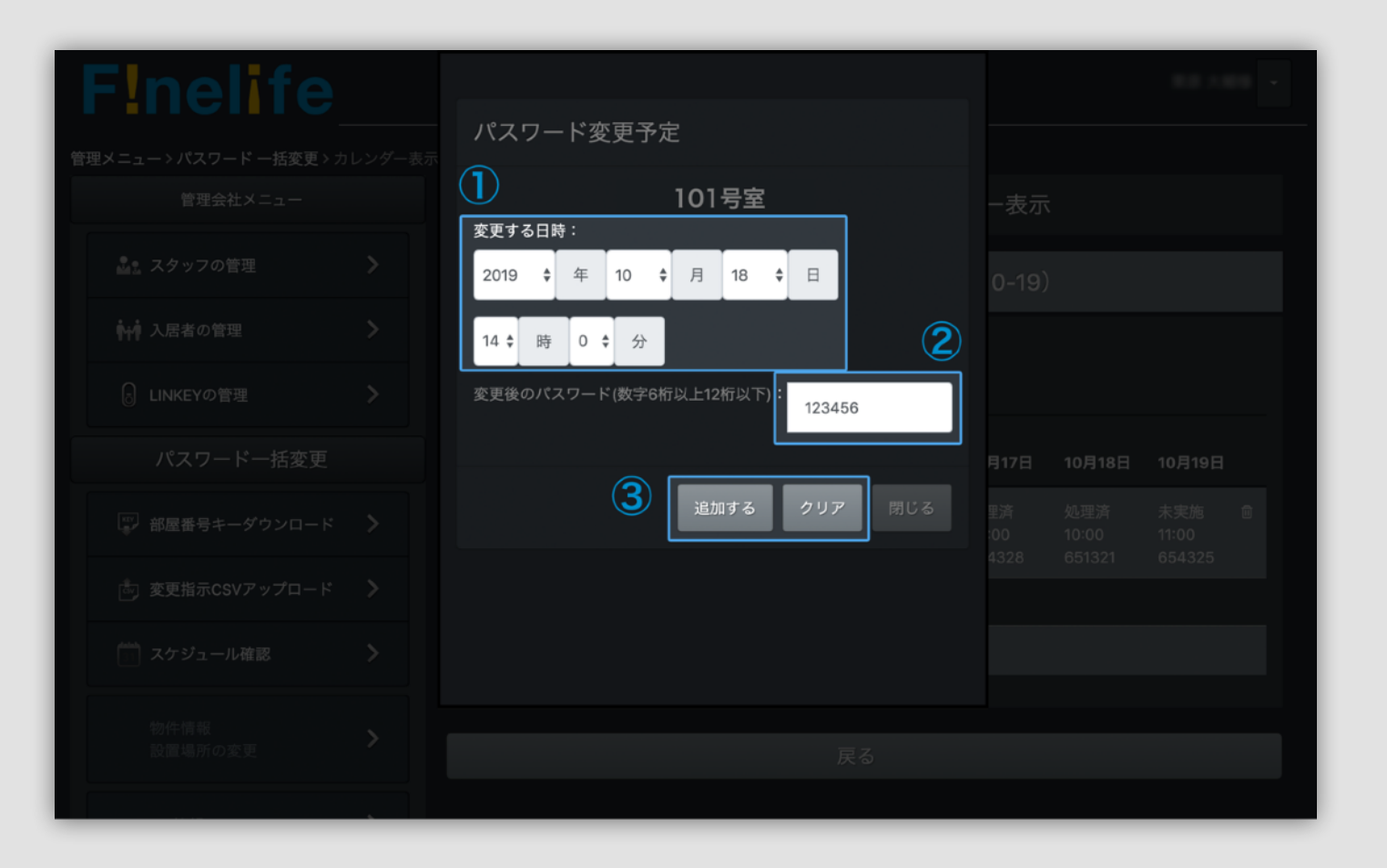

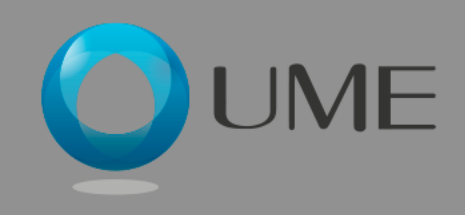

### Finelife スケジュール確認 ④変更確認

確認画面で確定後、カレンダー表示画面へ 戻ります。変更が反映されていることを確 認してください。

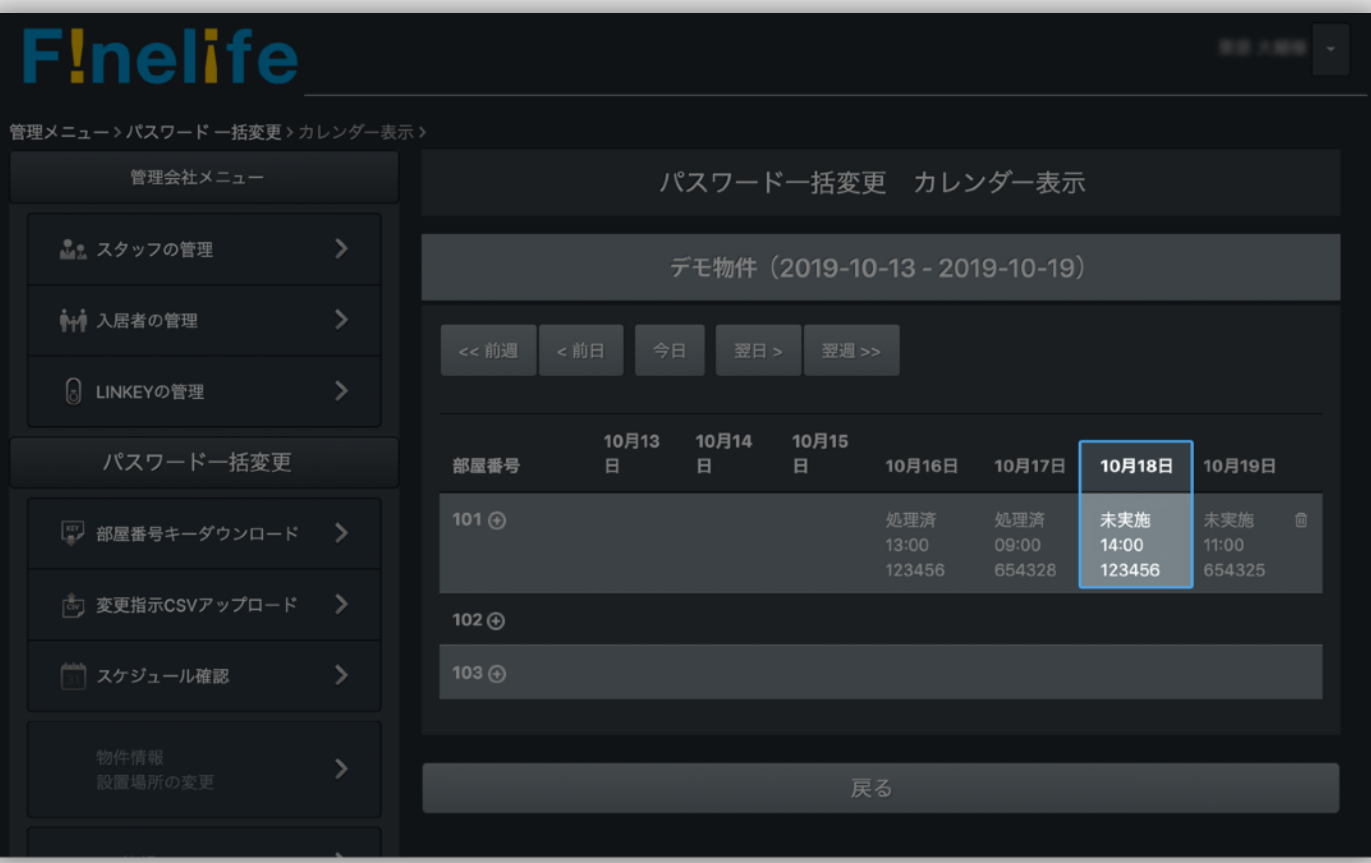

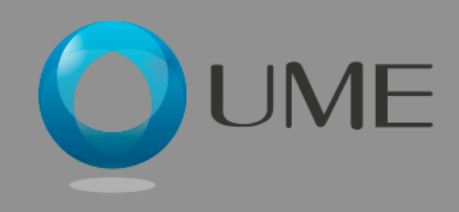